## Doctolib - Annuler un rendez-vous

Vous avez pris un rendez-vous sur Doctolib mais vous avez un empêchement? Pensez à l'annuler. Ce tutoriel vous accompagnera dans l'annulation de ce rendez-vous.

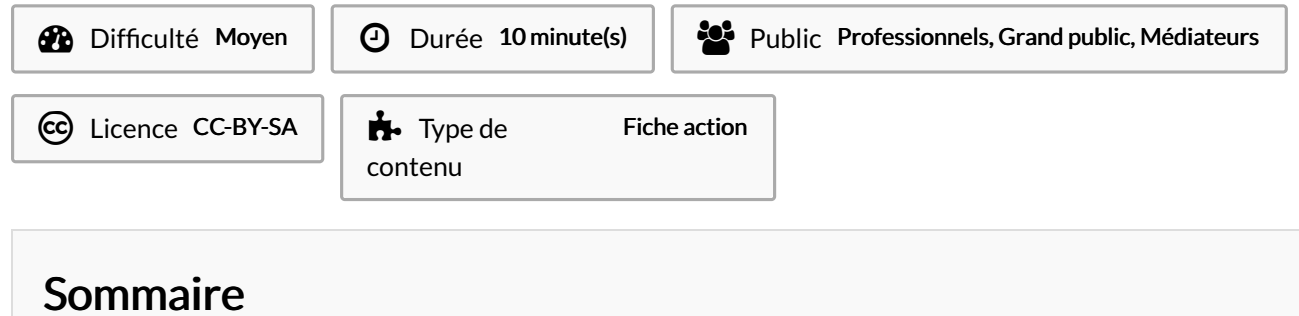

Tutoriels [prérequis](#page-0-0)

- Étape 1 Aller dans la rubrique [correspondante](#page-0-1)
- Étape 2 Annuler le [rendez-vous](#page-1-0)
- Étape 3 [Poursuivre](#page-1-1) la démarche
- Étape 4 [Choisir](#page-1-2) un motif

**Commentaires** 

#### <span id="page-0-0"></span>Tutoriels prérequis

**&** Doctolib - Prendre un [rendez-vous](https://rennesmetropole.dokit.app/wiki/Doctolib_-_Prendre_un_rendez-vous_m%25C3%25A9dical) médical

#### <span id="page-0-1"></span>Étape 1 - Aller dans la rubrique correspondante

Sur la page d'accueil, cliquez en haut sur la rubrique Mes rendezvous

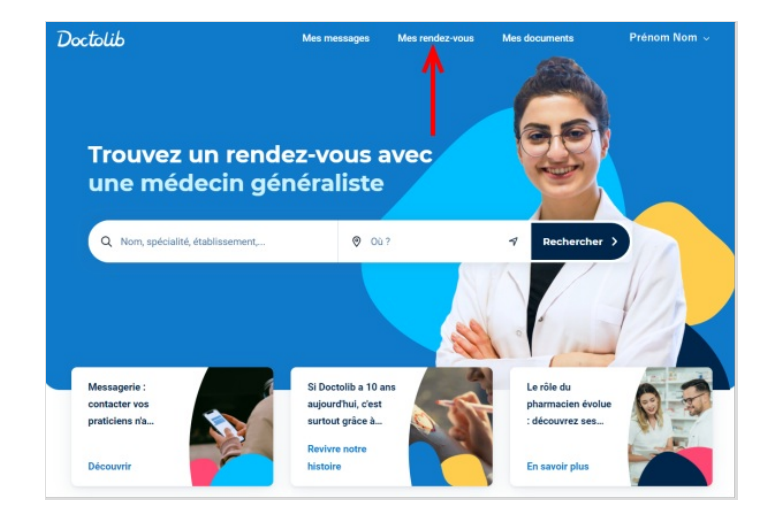

### <span id="page-1-0"></span>Étape 2 - Annuler le rendez-vous

Sur la gauche de l'écran s'affiche tous vos rendez-vous à venir Cliquez sur le rendez-vous à annuler puis cliquez sur le bouton rouge Annuler le RDV

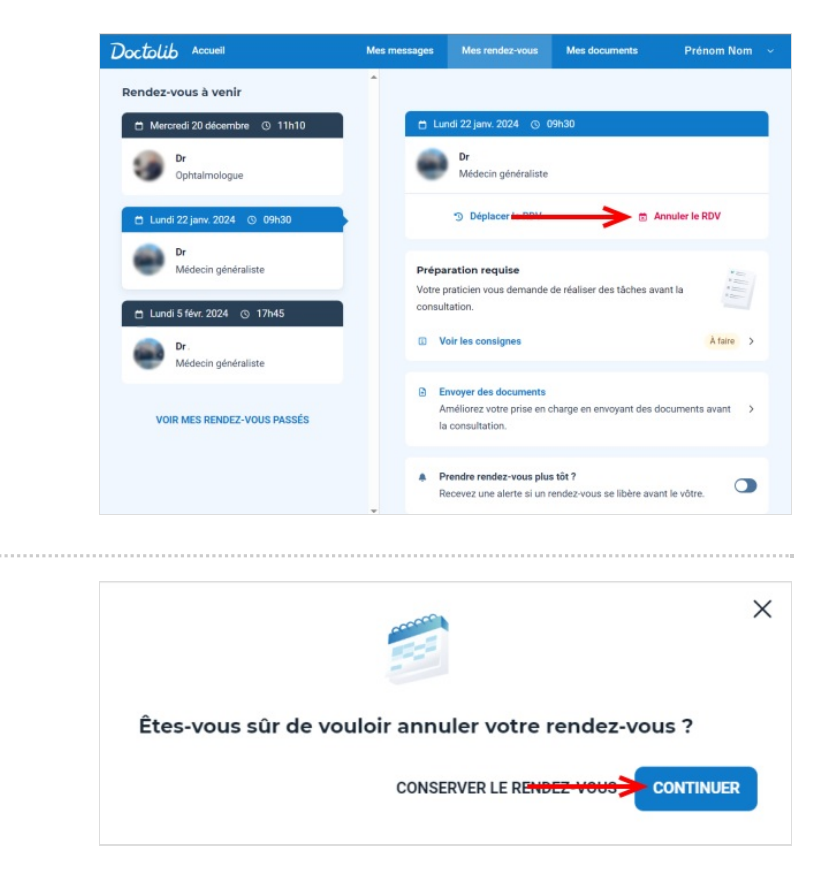

# <span id="page-1-2"></span>Étape 4 - Choisir un motif

Cliquez sur le bouton bleu CONTINUER

Cliquez sur le flèche pour choisir le motif de l'annulation puis cliquez sur CONFIRMER L'ANNULATION

<span id="page-1-1"></span>Étape 3 - Poursuivre la démarche

Vous recevrez un mail pour confirmer l'annulation de votre rendezvous

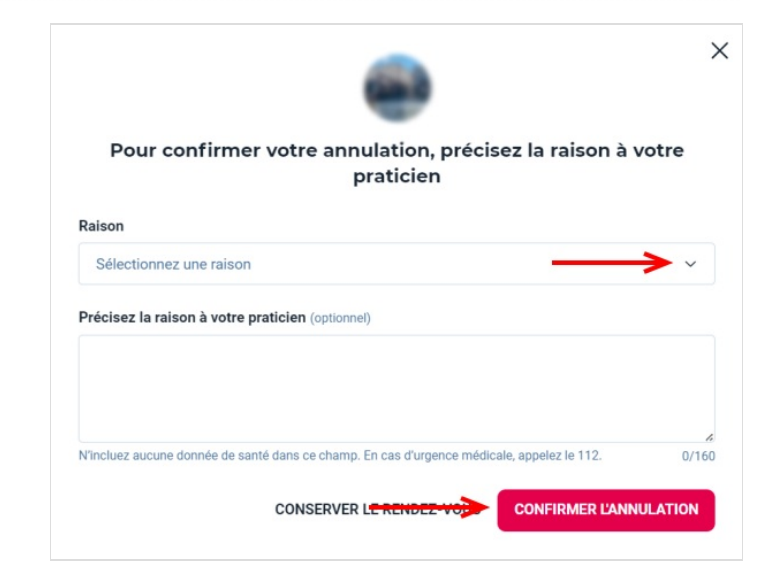